## **Recalculate Final Grades**

## Grade Levels 3-12

- 1. For your grades to reflect the new grade calculations and for Q4 grades to show in PowerTeacher Pro you **MUST** recalculate your final grades for **EACH** class you have.
- 2. Make sure you are on the Q4 spreadsheet

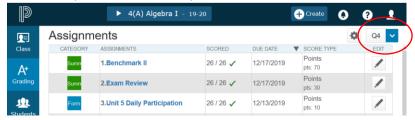

- 3. Click the A+ Grading button in the Charms bar on the left
- 4. Click Scoresheet (you'll notice there are no grades in the Grade column)

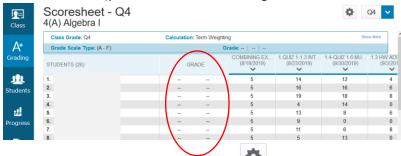

- 5. Click the gear button in the upper right
- 6. Select "Recalculate Final Grades" from the menu

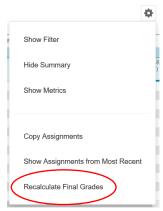

7. Check the box next to "Traditional Final Grades" and click the Recalculate button

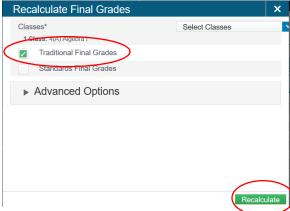

8. Done